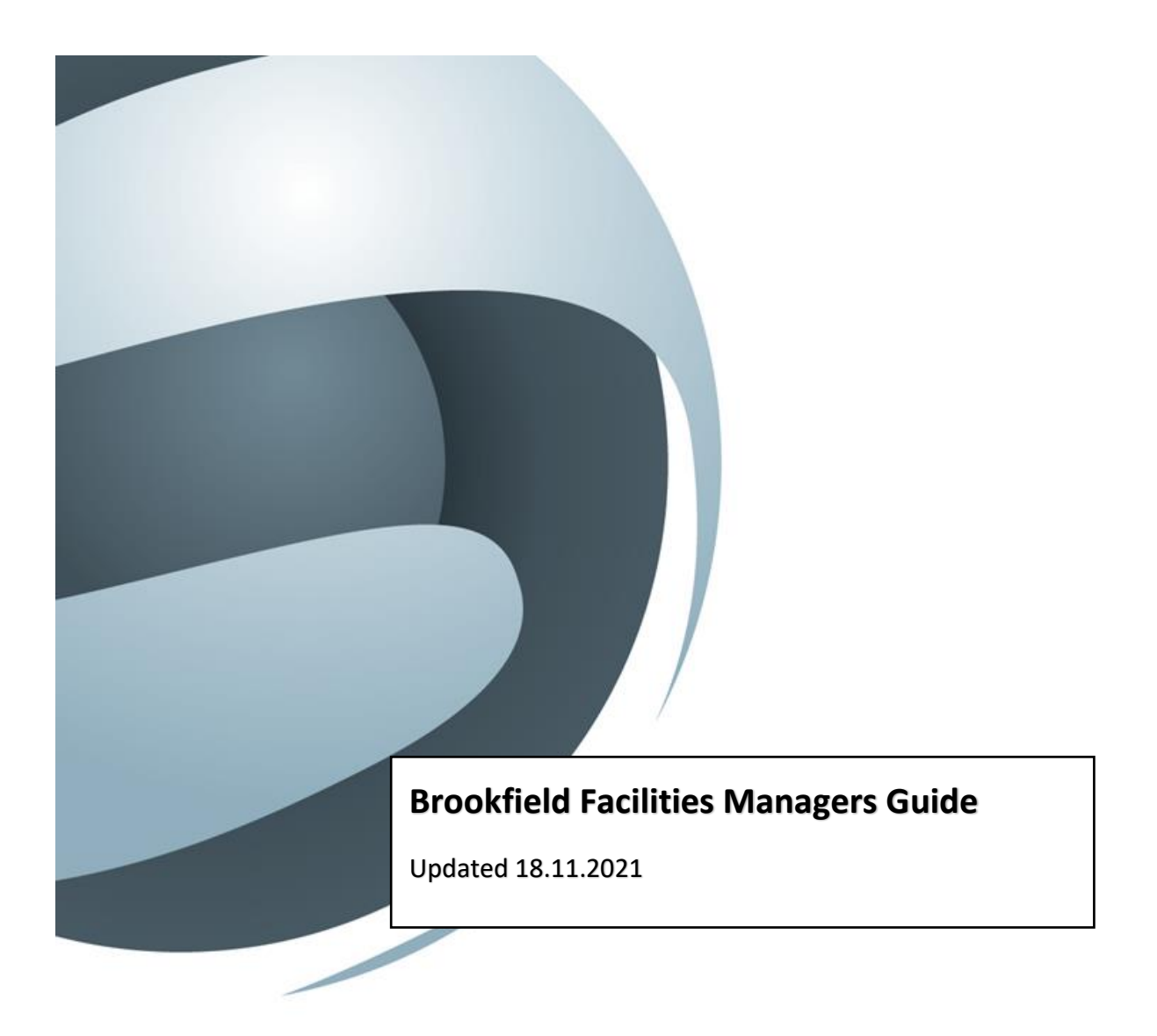

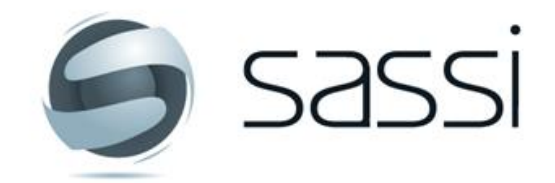

Business transparency in real time

# INDEX

- Approving Contractors Page 3-4
- Checking Contractor Compliance Page 4
- Reviewing Permits Page 5-6
- Managing Workers Page 6-8
- Inductions Page 8
- Reports Page 9-11
- Banning Workers Page 11
- Updating your own details Page 11
- SASSI Contact Page 12

## **Approving Contractor Requests to Work**

If set up as a facilities manager, you will receive an e-mail notification to let you know when a contractor has sent a request to work at your property.

You can click the link provided in the e-mail or navigate to **Admin > Contractor Service Approval**

From here you can approve the services they are providing at your property. There will also be a few questions ask to determine whether or not a contractor is exempt from the Contractor Fees

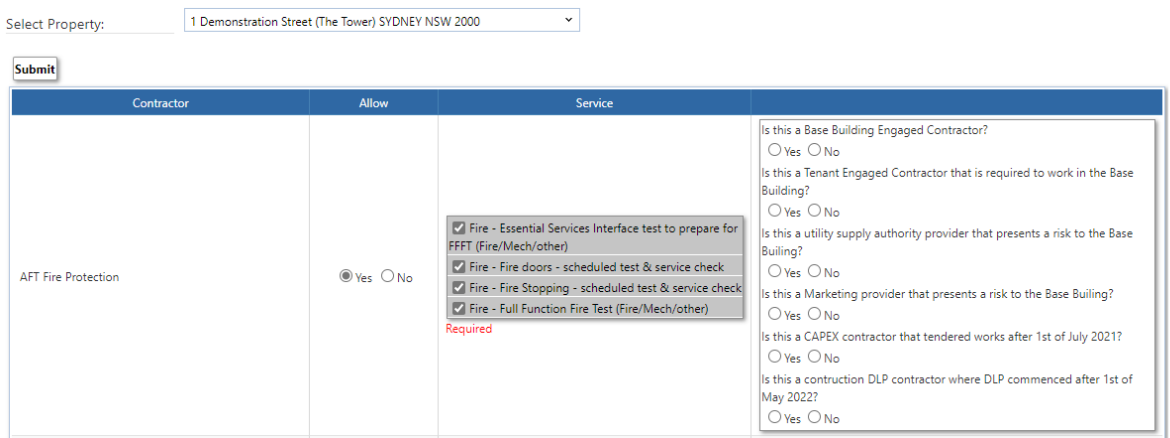

Exemption Rules:

**Red** – Non-exempt **Green** - Exempt

Is this a Base Building Engaged Contractor? **Yes No**

Is this a Tenant Engaged Contractor that is required to work in the Base Building? **Yes No**

#### **If first 2 questions are answered 'No' and then if any of the last 4 questions are answered 'Yes' - Not Exempt**

Is this a utility supply authority provider that presents a risk to the Base Building? **Yes No**

Is this a Marketing provider that represents a risk to the Base Building? **Yes No**

Is this a CAPEX contractor that tendered works after 1st of July 2021? **Yes No**

Is this a construction DLP Contractor where DLP commenced after 1st of May 2022? **Yes No**

# **Checking Contractor Compliance**

The compliance review come to SASSI now however FMs can still check the status of contractor compliance by going to **Company > View / Upload Compliance Docs**

**View/Upload Compliance Documents** 

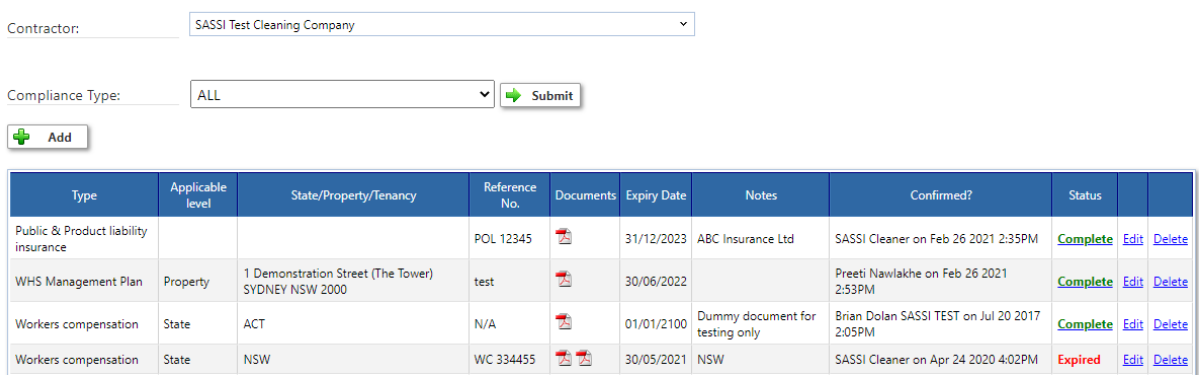

#### [\(How to Upload Compliance Documents\)](https://sassiweb.zendesk.com/hc/en-us/articles/360038202071-Uploading-Compliance-Docs-Work-Cover-Insurances-WHS-Management-Plan-etc-incl-Sole-Trader-process)

# **GLOSSARY OF TERMS**

#### **Expired**

Document has expired. If the current document has been uploaded, you may have forgot to change the "expiry date" on SASSI.

To Be

Reviewed This means it is off to be reviewed by the client. A facilities manager will review your document and then either approve or reject it.

### **Requires**

**Action** This means you may have missed submitting this document to the client. Please click on 'requires action' and submit to all clients.

#### Not confirmed

Some information is missing. Hit "edit" and make sure all the fields in red have been filled out and then press submit.

Complete The document has been uploaded successfully.

### **Reviewing Permits**

When a contractor selects a 'Risk Task' that requires a permit while signing in, FMs can approve this by going to Workers > Review Submitted SWMS / Permits.

Click on the **status** to accept or reject the permit

**Review Permits** 

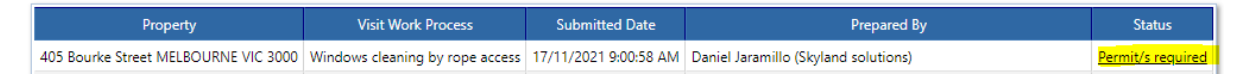

# **Review Permits**

. Industrial Rope access and monorail (SWMS 405 Borke St.pdf)

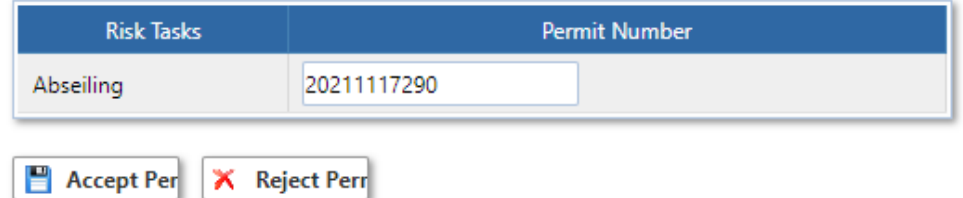

If you reject a SWMS or Permit application, you are required to give a reason why you are rejecting it. This can be done by choosing a predefined reason from the drop-down list or alternatively selecting Other and then entering your own reason.

When a contractor submits a SWMS / Permit in advance for after hours work, FMs can approve this by going to Company > Manage SWMS > Manage SWMS / Permits Submitted in Advance:

Manage SWMS/Permits Submitted in Advance

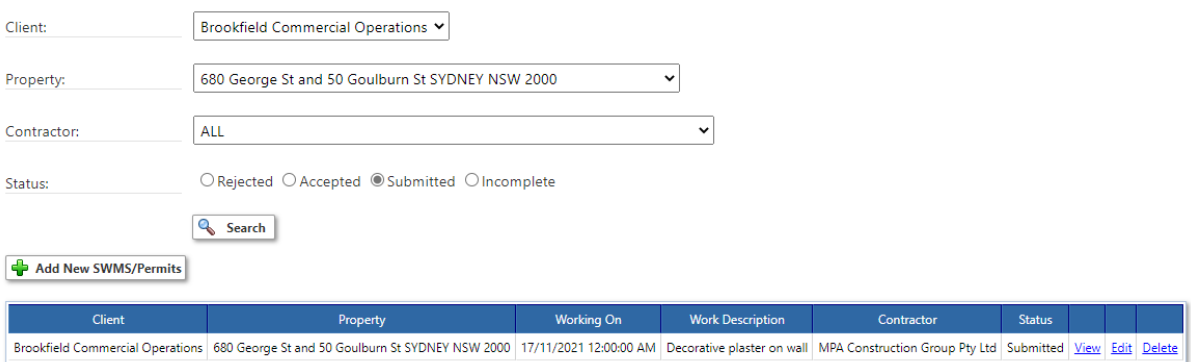

When this has been accepted, the contractor will be able to select the SWMS / Permit to sign in within 24 hours of the time submitted.

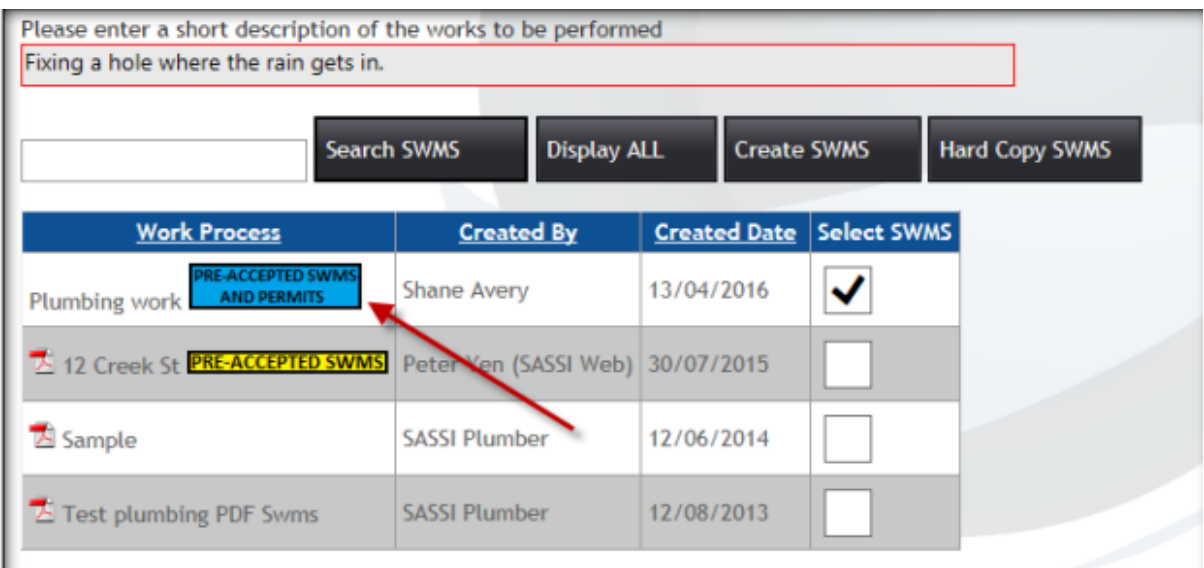

# **Workers**

To look up a worker, please go to Workers > Search Workers

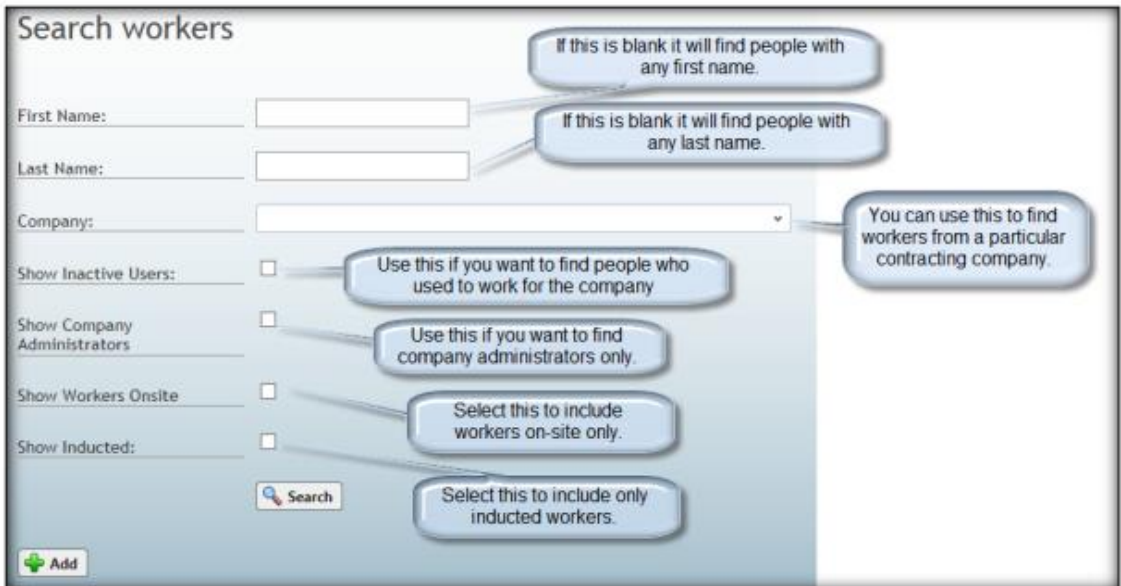

If the worker does not exist, you can add them by clicking on +Add

[\(How to Add a Worker on SASSI\)](https://sassiweb.zendesk.com/hc/en-us/articles/360038246711-How-to-Add-New-Worker-Remove-Manage-Worker-Accounts)

### **Worker Details**

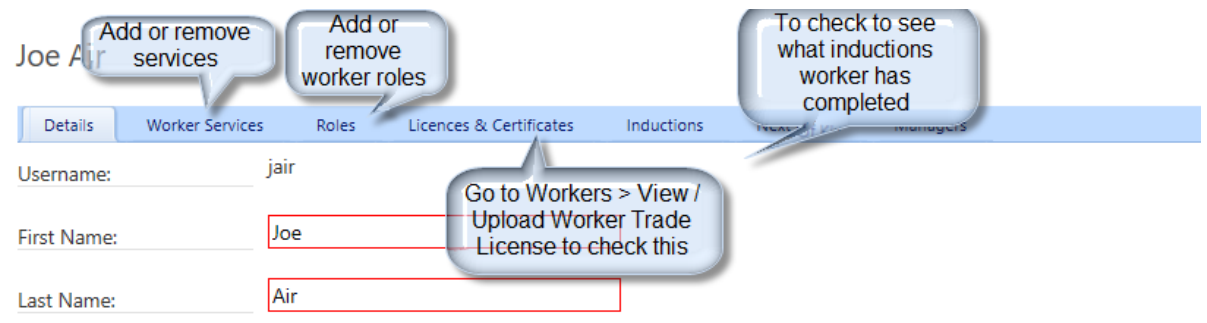

To check worker details, find the worker and click on their name.

## **Checking Licenses**

You can check to see what licenses have been uploaded by going to Workers > View / Upload Worker Trade Licenses

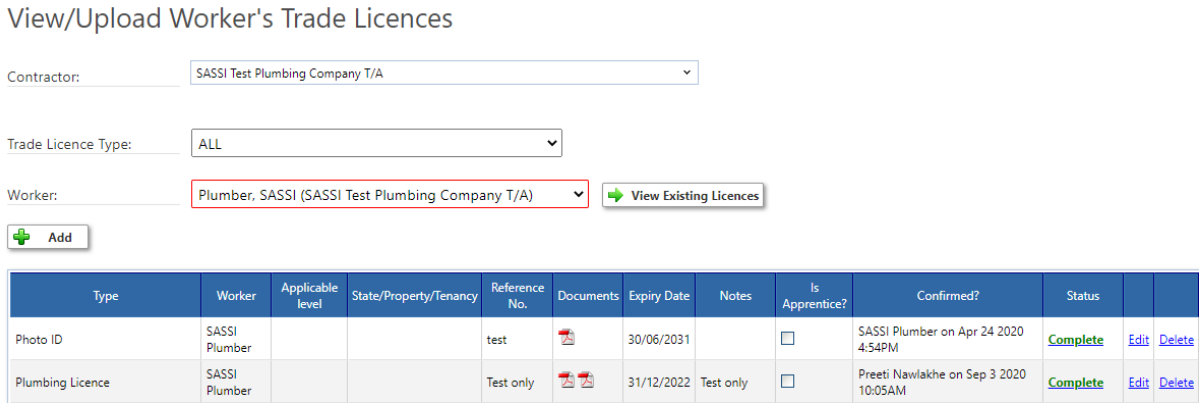

[\(How to Upload Worker Trade Licenses / Apprentice\)](https://sassiweb.zendesk.com/hc/en-us/articles/360037877932-Uploading-Trade-Licenses-White-Cards-Photo-ID-Apprentices)

## **Adding the Part 3 Induction**

Please go to Workers > Inductions / Training > Manage Induction or Training

Select the property, contractor and worker who has completed this then click +Add Induction

# Manage induction or training

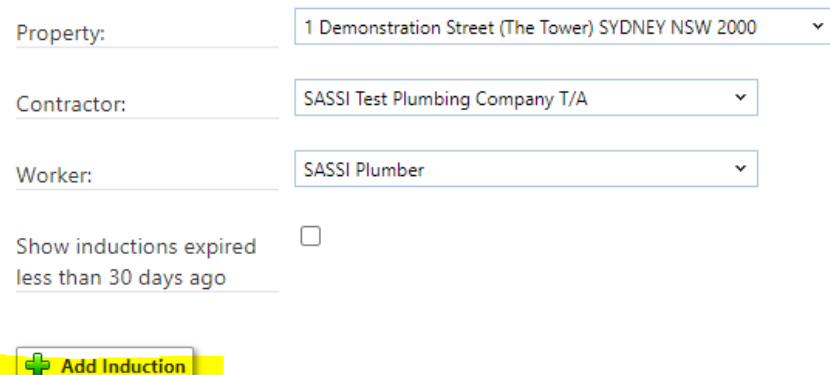

#### Select the induction from the drop down and then +add

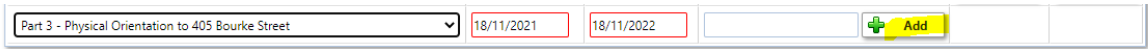

## **Reports**

### **Workers on site**

#### Reports > Workers on Site > Select which property you'd like to see

Workers on site

 $\mathbf{v}$   $\mathbf{G}$  Submit Property: 2 & 10 Carrington St SYDNEY NSW 2000

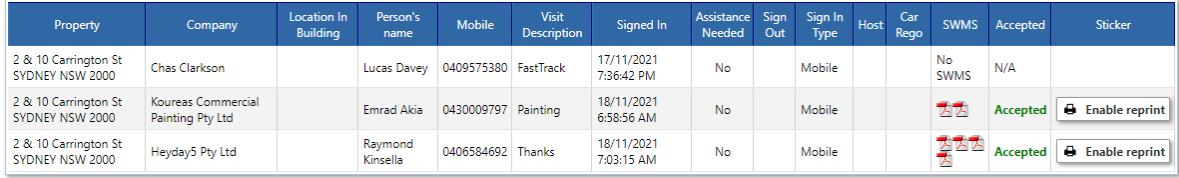

### **Attendance Report**

Reports > Attendance > Attendance

You can select the property, contractor and dates to see the attendance report

This provides detailed information about all the visits made by workers to your site for a given time period. E.g. Over the past month. The information includes the type of work conducted, the sign-in/ sign-out details and the number of hours on site. You can select it for:

- One or all properties.
- One or all tenants or base building only, if applicable
- One or all site locations, if applicable
- Any time period, based on the sign in date.
- One or all service disciplines.

Once these have been selected, click the "View Report" button. You will then see a sample of the report, which can then be exported to a variety of formats including Excel and PDF

# Attendance

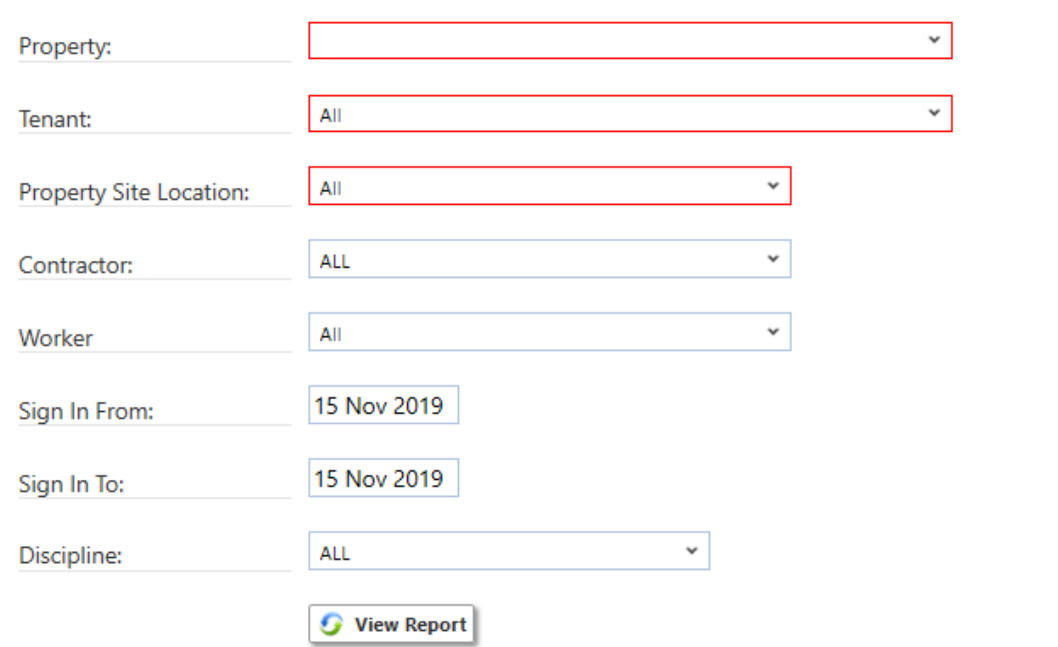

### **Worker Sign in Errors**

On this report, you can see the reason why a contractor was being knocked back on site.

Hovering over the **the will give you a brief description of the error** 

#### Worker Sign In Errors

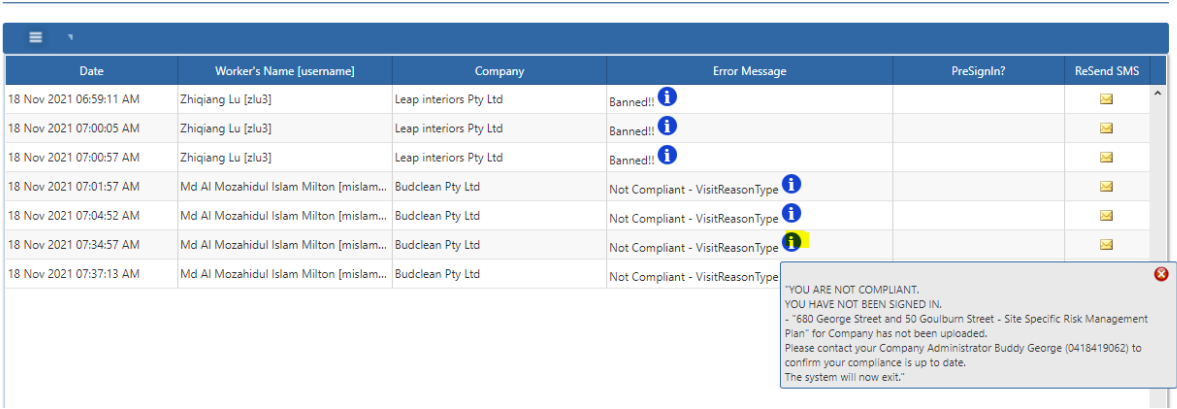

 $\Box$  SHOW FILTER

# **Contractor Compliance Status**

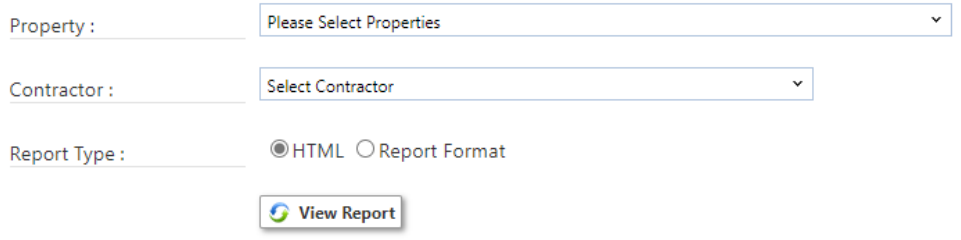

This report will give you an overall look on a contractor's compliance. This will show you when documentation has been accepted. If rejected, the reject reason will appear. It will show who is inducted for your sites and the license status of workers.

### **Subcontractors**

You can check who is set up as a subcontractor and to which company by going to

#### **Admin > Subcontractor Services**

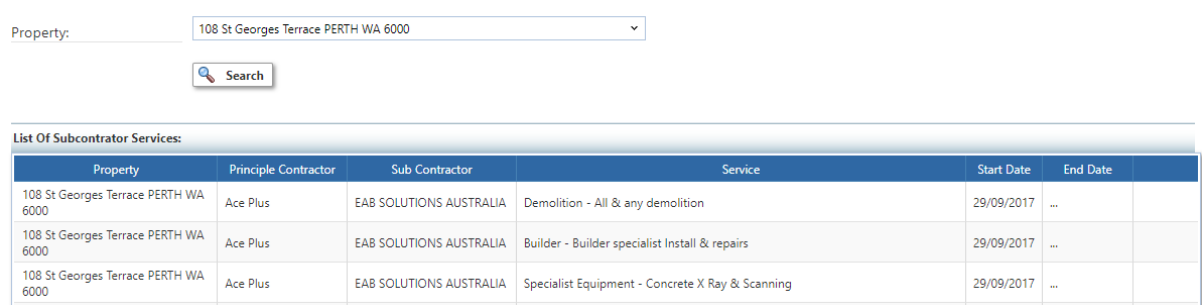

## **Banning / Un-banning Workers**

If a worker declares they are a risk to spreading Covid-19 while answering the Health Questionnaire, an e-mail notification will go out to all FMs alerting them.

After determining they are not a risk, FMs can un-ban a worker by going to

#### **Workers > Banned Worker**

Find the specific worker and clicking on 'Un-ban Worker'

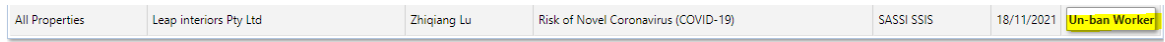

## **Updating your own details**

To update contact details please go to Workers > My Details > Contact Details

# Contact details

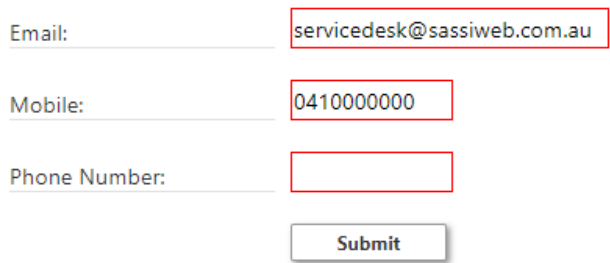

To update your password, please go to Workers > My Details > Change Password

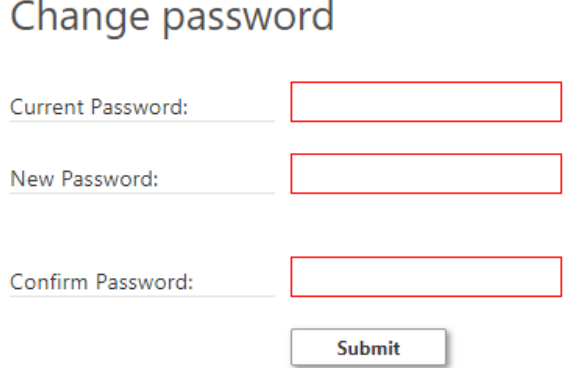

# **Contact Client Support**

E-mail: ServiceDesk@sassiweb.com.au

Phone: (02) 8662 9444

We have a help centre dedicated to both Client and Contractor support:

**[SASSI Client and Contractor Support](https://sassiweb.zendesk.com/hc/en-us)**